# Connect to Network Drive from Home (Student MAC)

Angelo State University allows students to connect to various network drives from home using the Cisco AnyConnect client. The steps below will show how to connect to the Angelo network via the Cisco AnyConnect client and place a shortcut on the finder.

#### **Please Note!**

Your activities may be monitored while connected to the Angelo State University network. Any unauthorized activity may result in a loss of network access both from home and on campus!

# **What You Will Need**

A laptop or desktop running a Mac OS.

Cisco AnyConnect software https://vpn.angelo.edu

# STEP 1: Connect to the AnyConnect client

- 1. Open the Cisco **AnyConnect client** from the Dock or Applications folder.
- 2. Type in vpn.angelo.edu. Click the **Connect** button
- 3. **Sign into** the login window using your Ramport username and password
- 4. Click the **Continue** button on the window that pops up

### STEP 2: Connect to the Drive

- 1. Click on the Desktop
- 2. Click on the **Go** drop down menu bar.
- 3. Click **Connect to Server**
- 4. Type the path to the desired drive exactly as it appears below:
	- P Drive: **smb://fileserve1/userspace/username**
	- J Drive: **smb://fileserve1.angelo.local**
- 5. Click **Connect**
- 6. If a login box appears, sign in using your Ramport username/password.

# STEP 3: Save Drive to Sidebar (Optional)

- 1. With the drive set as the active window, click **File** on the top toolbar.
- 2. Click **Add to Sidebar** to add it to the Finder's sidebar

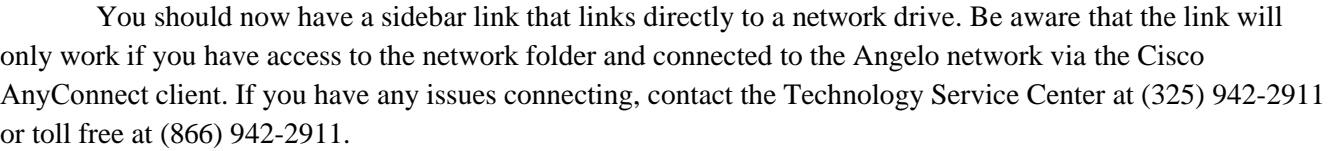

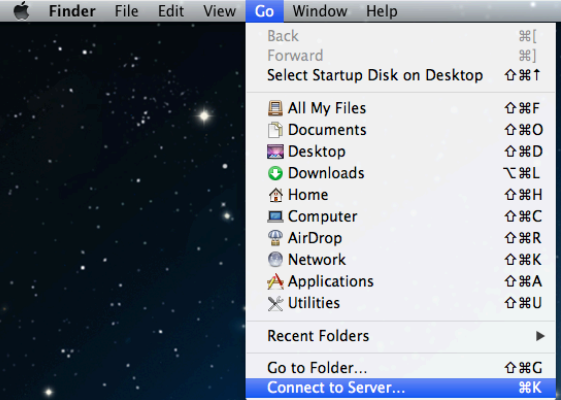

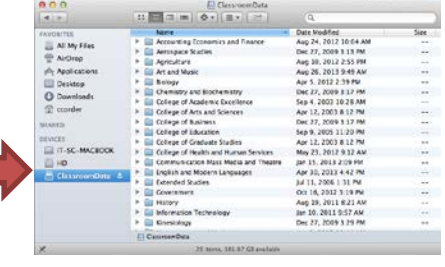

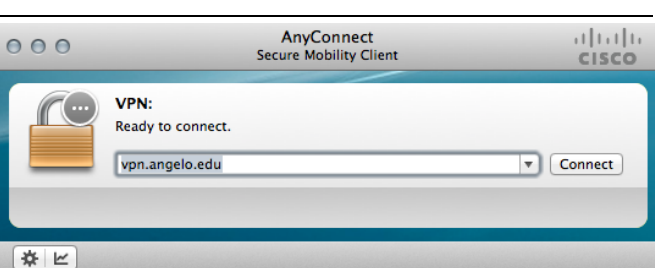

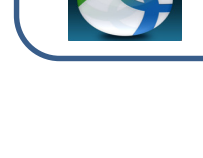